### **Q. I am an entity licensed by Labuan FSA, what are the documents should I read for regulatory submission requirement?**

A. Please browse at Labuan IBFC website at [https://www.labuanibfc.com/areas-of](https://www.labuanibfc.com/areas-of-business/98-2343/operational-requirements/statistical-management-system.html)[business/98-2343/operational-requirements/statistical-management-system.html.](https://www.labuanibfc.com/areas-of-business/98-2343/operational-requirements/statistical-management-system.html) There are guidance documents available for download.

### **Q. What are the deadlines for the regulatory submissions?**

A. Generally SMS and manual form submissions are due by  $15<sup>th</sup>$  after end of reporting period (except for Credit transaction and exposure with connected parties). For audited figure submission which reported in SMS, it will be due within 6 months after financial year. Details refer to regulatory reporting schedule which available in the website.

### **Q: When should I generate the SMS form?**

A: In order to avoid any non-compliance issues due to technical or operational matters, REs are advised to perform "Hot-update" to generate all the relevant forms on 1st week of reporting month.

#### **Q. What if the deadline fall on a public holiday?**

A. Submission deadline will remain on the same date. REs are advised to submit during working day to avoid non-compliance due to technical issue. For example, For Dec 16 submission, if the deadline, 15 Jan 2017 falls on Sunday, REs are advised to submit latest by 13 Jan 2017 (Friday).

### **Q. How often I would get the pre-submission reminder email?**

A. Pre-submission reminder is auto generated by the system 7 day before due.

#### **Q. What is the content of the Pre-submission reminder?**

A. Sample of emails for the industries as below.

Reminder 7 days before due

*RE: xxxxxx (Labuan) Branch Category: Bank Calendar: Calendar Year Schedule: Monthly Period ending/As at: 2016-12-31 00:00:00 Due On: 2017-01-15 00:00:00*

Reminder 7 days before due

*RE: xxxxxx (Labuan) Branch Category: Insurance Calendar: Calendar Year Schedule: Quarterly Period ending/As at: 2016-12-31 00:00:00 Due On: 2017-01-15 00:00:00*

### **Q. What is the content of the 1-day and 3-day late reminder and what is next action?**

A. Sample of emails for the industries as below.

#### 1-day late

*RE: XXXX Investment Bank (Labuan) Ltd. Category: Bank Calendar: Calendar Year Schedule: Monthly Period ending/As at: 2015-01-31 00:00:00 Due On: 2015-02-15 00:00:00*

3-day late

*RE: XXXX Insurance (Labuan) Ltd. Category: Insurance Calendar: Calendar Year Schedule: Quarterly Period ending/As at: 2015-12-31 00:00:00*

*Due On: 2016-01-15 00:00:00*

My next action is to log in to SMS and submit the forms immediately without further delay.

### **Q. What should I do if I received variance failed email?**

A. SMS provides variance checks to detect significant changes in the values of items reported in the current submission as compared with the values of the same items reported in the preceding submission.

REs are required to review and confirm the variances indicated by the system to ensure consistency and credibility of the data submitted to Labuan FSA. The submitted forms would be automatically rejected if the variance exceeded the set threshold. If variance

failed occurs, REs are required to response to the case raised by filling up the form notes, and resubmit the forms within three working days from the date of this email.

Please refer to the simplified steps are listed below.

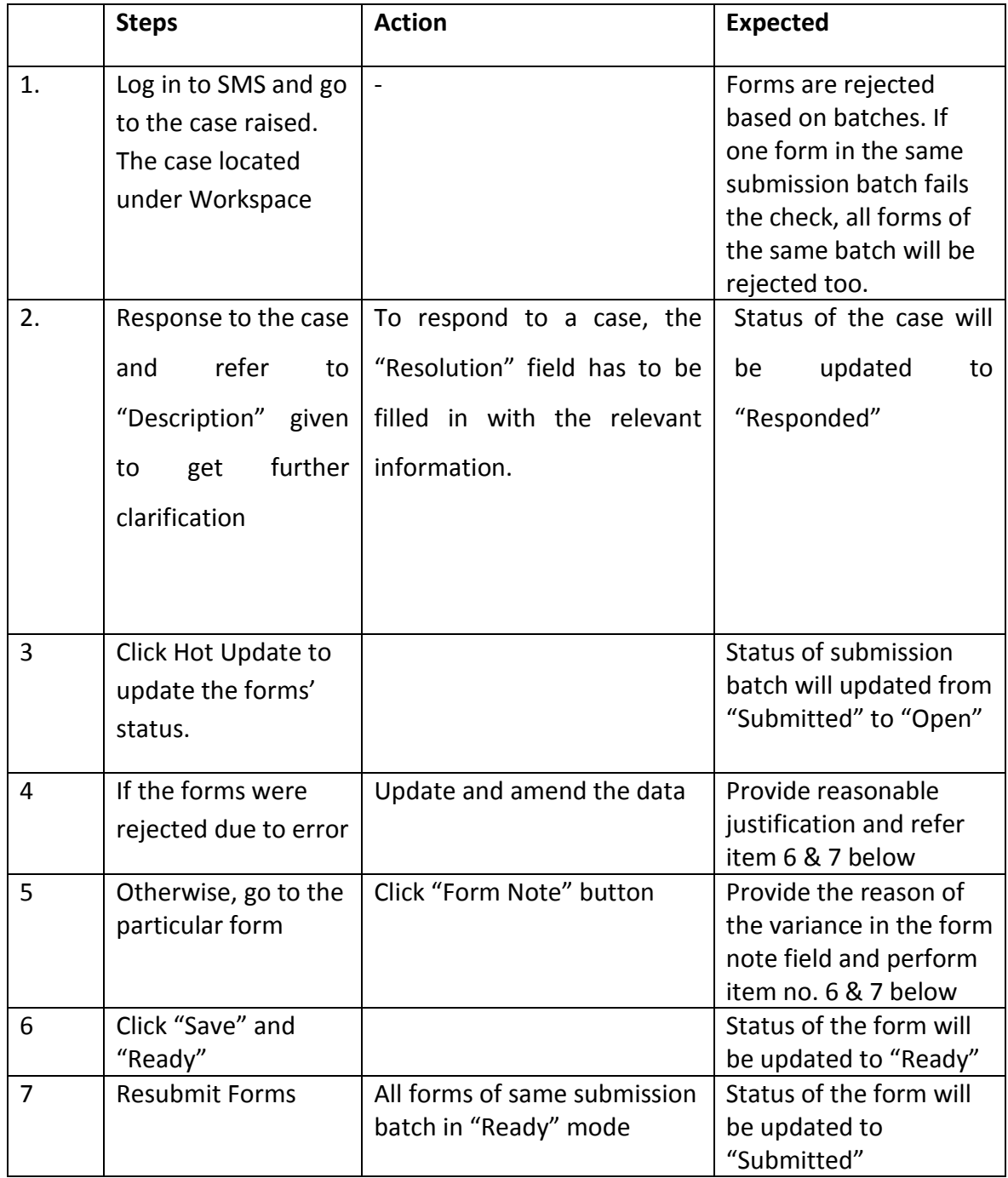

### **Q. What if I cannot log in to SMS?**

A. Please ensure you have internet connection, user ID and password are correct.

## **Q. What should I do if I want to reinstall my SMS program?**

A. Please request for ID unlock from Industry Reporting Unitof Labuan FSA before proceed with reinstallation.

### Backup your current computer (if still accessible):

- 1. Backup the entire LOFSASMS folder (C:\lofsasms) from your existing computer (ensure you are logged out from the SMS) to a thumb drive or any external hard disk.
- 2. Alternatively, please refer to SMS User Guide for step-by-step backup instruction.
- 3. Restoration process continues from the new computer at Step 3 (Installation & restoration of SMS) below.

## Installation & restoration of SMS:

- 1. Perform full SMS installation on Windows 7 Professional (32-bit compatible only).
- 2. STOP LOFSASMS & SQL SERVER (LOFSA SMS) services from your Control Panel\All Control Panel Items\Administrative Tools\Services.
- 3. Restoration: Copy the entire LOFSASMS folder that you backup and paste it to your newly installed pc. (C:\lofsasms)
- 4. Over-ride all the contents folder.
- 5. START LOFSASMS & SQL SERVER (LOFSA SMS) services.
- 6. Login as READMIN & register your PO\_ID.
- 7. Once successfully registered, sign in as usual.
- 8. Verify all previous submissions (if applicable) and perform hot-update.

### **Q. What is the usage of form notes in the SMS?**

A. To provide explanation of the threshold met based on the validation rules.

### **Q. How do I know my variance case has been settled?**

A. After variance case steps has been carried out, REs can log in to the system and check the status of case if it is updated after click refresh.

### **Q. What is the function of hotupdate?**

A. It is like a refresh button to update the information from Labuan FSA to REs or vice versa.

#### **Q. I cannot log in to SMS in my computer, what should I do?**

A. REs are advised to check on the connectivity are advised to perform SMS database backup regularly. It is recommended that the database backup to be performed at the earliest possible after submission season.

#### **Q. What if all my forms ready and I cannot not submit the forms?**

A. There are some more forms not in in ready status. Please check thoroughly.

#### **Q: How do I know the submission has been successfully submitted?**

A: You may check the status within 24 hours after submission completed. The status will change from "Submitted" to "Accepted" The system verification process at Labuan FSA will take not more than 24 hours.

#### **Q. What if I received error message?**

A. Upon error message received, please check against SMS user guide for troubleshooting. If the error remains, REs to provide errors' screenshot and send to Labuan FSA for further advice.

Below are several error messages for your quick answers.

1. During Login –Invalid user id or password

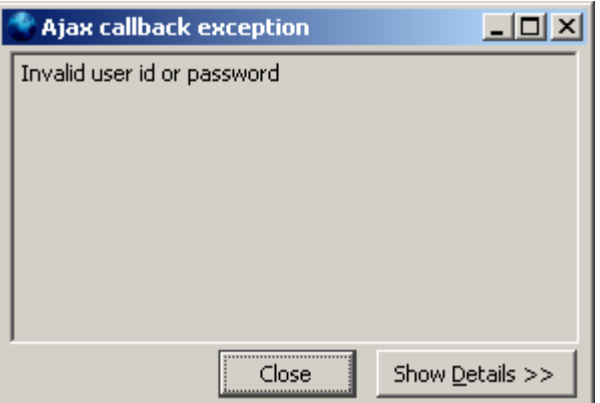

Possible cause: Wrong user id or password

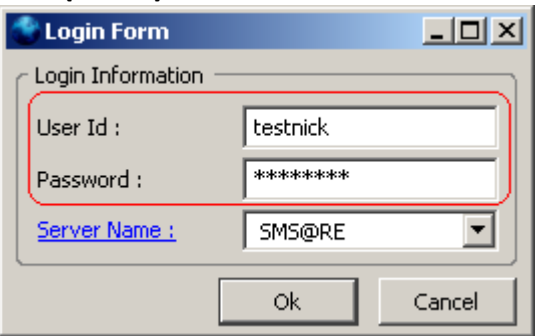

Troubleshooting: (1) Registration step with id "readmin" must be successful before a user can login with the Labuan FSA provided User ID.

> (2) If registration step is done, check the User ID and password provided by Labuan FSA.

2. During Login – Failed to contact server

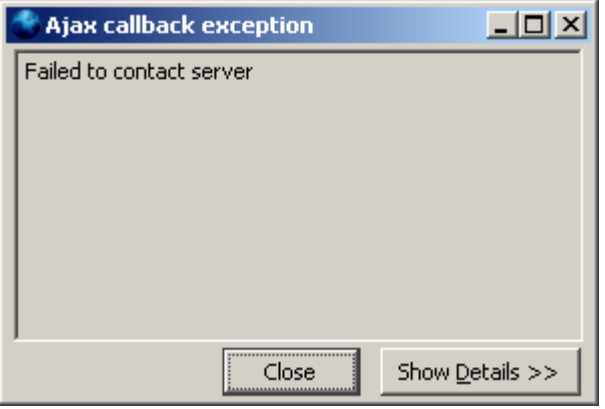

Possible cause: The SMS application cannot contact the SMS service configured in the Server Name

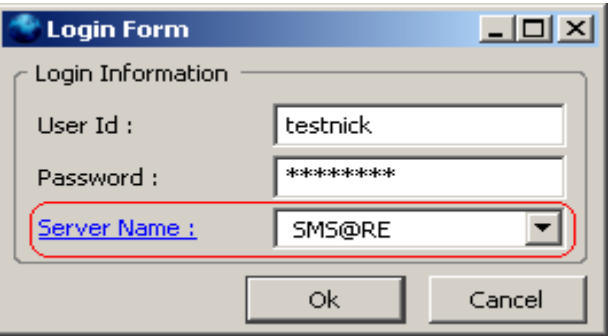

Troubleshooting:(1) Check the SMS service configured in Server Name.

The default connection should be as below, http://127.0.0.1:81/. Use the above configuration when connecting from the Full Application.

Otherwise, replace the IP address in Server URL with the IP address of the full application.

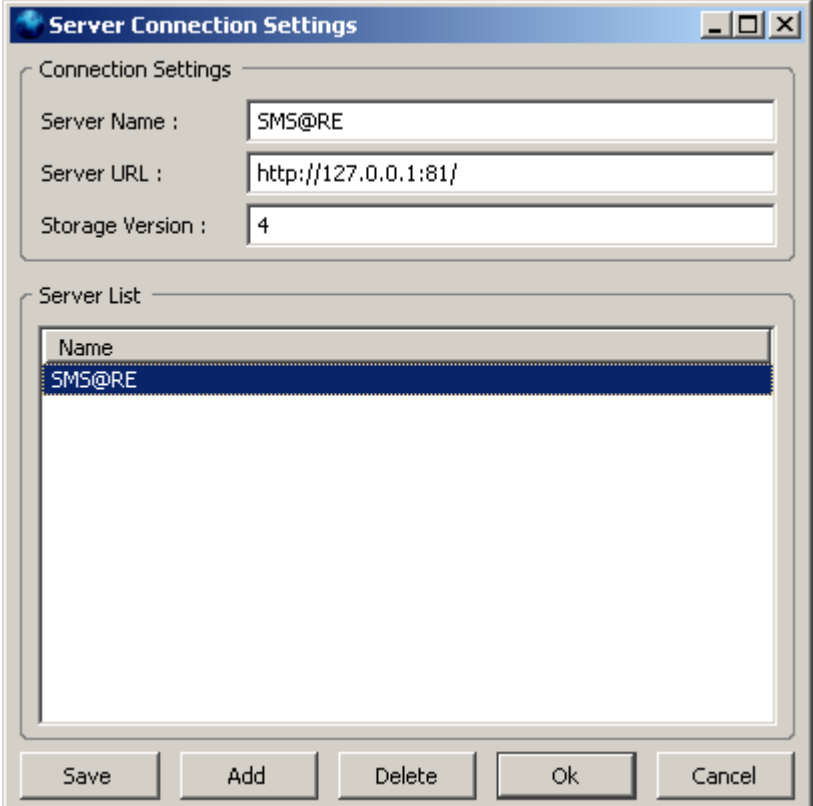

(2) Check SMS service.

If the SMS service is down on the SMS Full Application machine, then the SMS application will not be able to function. Refer to SMS service test.

(3) Check network connection.

If the SMS service is down on the SMS Full Application machine, then the SMS application will not be able to function. Refer to SMS service test.

A ping test on the connecting machine can determine if the SMS service machine is accessible. Refer to Ping test.

(4) Check destination port.

A telnet test can determine if the necessary ports in the Full Application machine is accessible. This test should only be done if the ping test was successful. This test can be done on the Full Application machine itself or on the machine connecting to it. Refer to Telnet test.

3. During Setup – Fail to obtain Middle-Tier

This usually happens when registering the Labuan FSA profile with the initial "readmin" login.

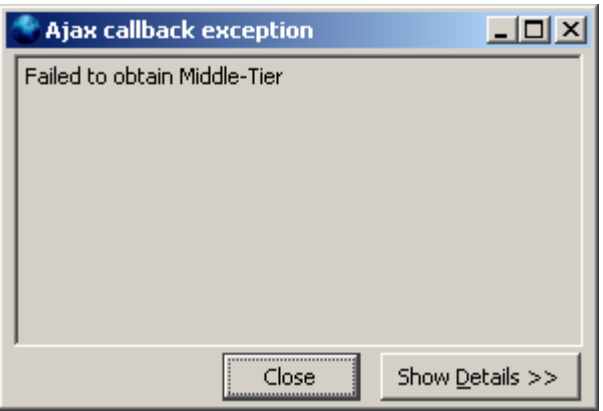

Possible cause: Full Application computer is unable to locate the local MSSQL 2005 database.

Troubleshooting: Proceed with MSSQL 2005 database test.

4. During Registration – Failed to update settings. Error: WrappedException.

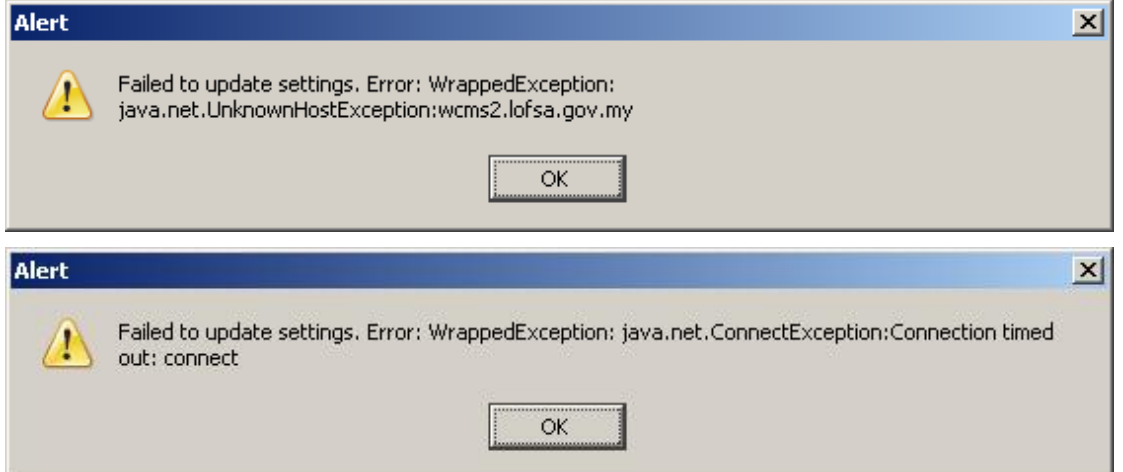

- Possible cause: (1) The Full Application machine is unable to establish a connection to Labuan FSA.
	- (2) The Labuan FSA SMS application server may be down.

Troubleshooting: Check the connectivity to Labuan FSA. A ping test should be done from the Full Application machine to the URL http://www.labuanfsa.gov.my

(LOFSA SMS application server). If the ping test is successful, then a telnet test should be done using the port 8082.

#### Troubleshooting test – SMS service

At the full SMS application's computer, go to the service listing by: Start > Settings > Control Panel > Administrative Tools > Services. Ensure the LOFSASMS service in "Started" state in order for the SMS application to function.

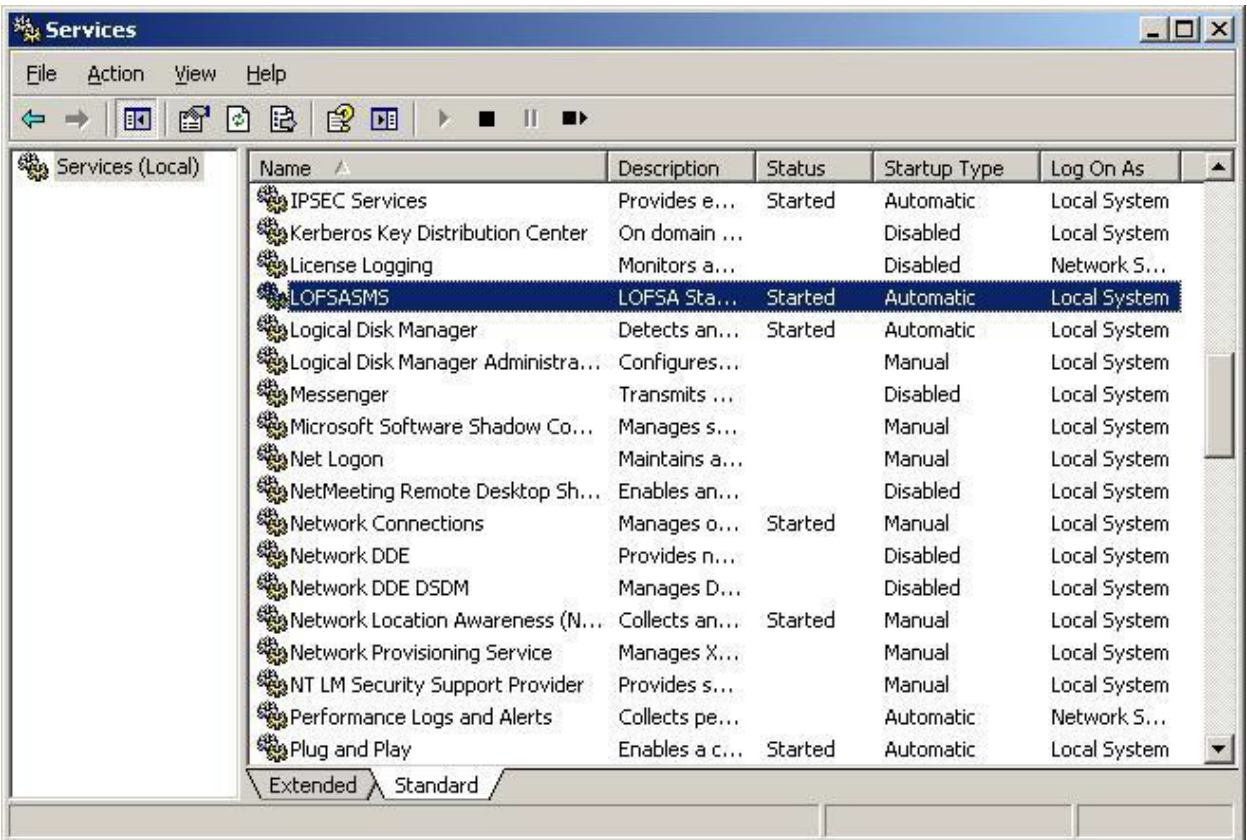

#### Troubleshooting test – MSSQL 2005 Database test

At the full SMS application's computer, go to the service listing by: Start > Settings > Control Panel > Administrative Tools > Services. Ensure the SQL Server (LOFSASMS) service in "Started" state in order for the SMS application to function. Refer snapshot.

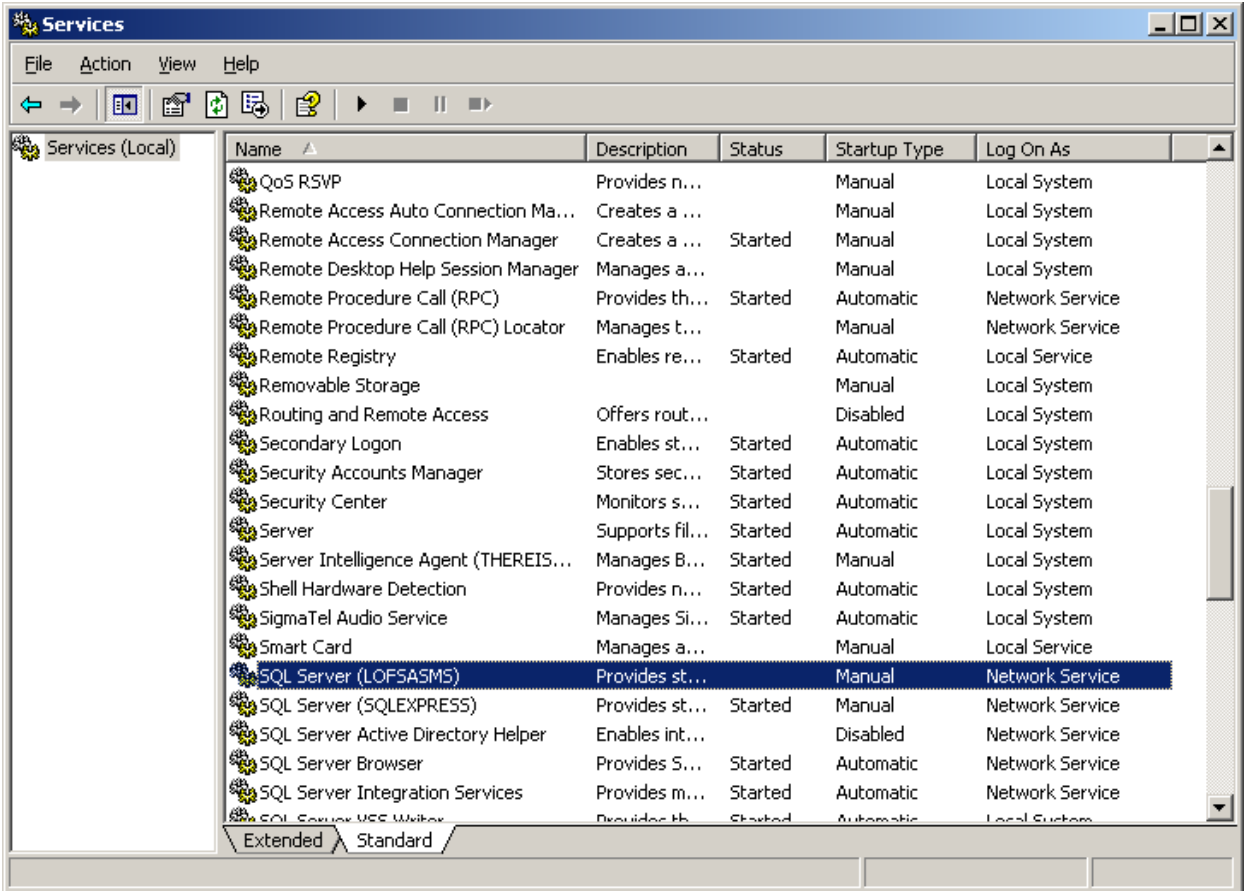

*First issuance- 30 March 2017*

*Industry Reporting Unit*